# DESARROLLO DE APLICACIÓN ASÍNCRONA BASADA EN EVENTOS PARA EL PROCESAMIENTO DE **SEÑALES ECG**

Manual de usuario

# Tabla de contenido

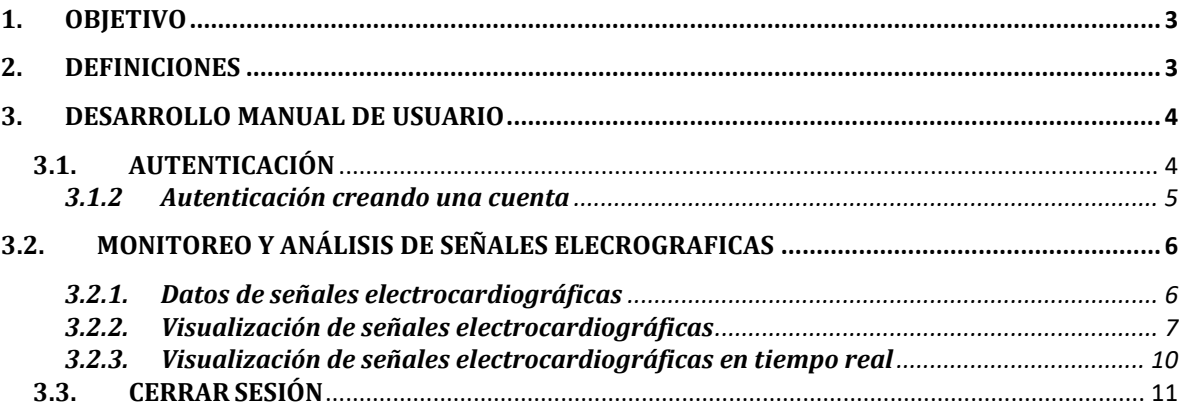

#### **1. OBJETIVO**

<span id="page-2-0"></span>Establecer los pasos específicos para el monitoreo y análisis de las señales electrocardiográficas a través del sistema de visualización de señales ECG, con el fin de poder facilitar al personal médico especializado en cardiología consultar, visualizar y analizar las señales ECG de pacientes.

#### **2. DEFINICIONES**

<span id="page-2-1"></span>Sistema de visualización de señales electrocardiográficas: es una aplicación que facilita el monitoria miento y visualización de las señales electrocardiográficas alojadas en una plataforma Cloud, además esta se encarga de poder agregarle un diagnostico a cada señal ECG visualizada de cada paciente.

#### 3. **DESARROLLO MANUAL DE USUARIO**

<span id="page-3-0"></span>El desarrollo de este manual de usuario consiste en las 3 siguientes etapas:

#### <span id="page-3-1"></span>**3.1. AUTENTICACIÓN**

Inicialmente para ingresar al sistema se debe estar autenticado, ingresamos a la aplicación y seleccionamos la opción ingresar, la opción información es un hipervínculo donde se puede obtener información de la aplicación.

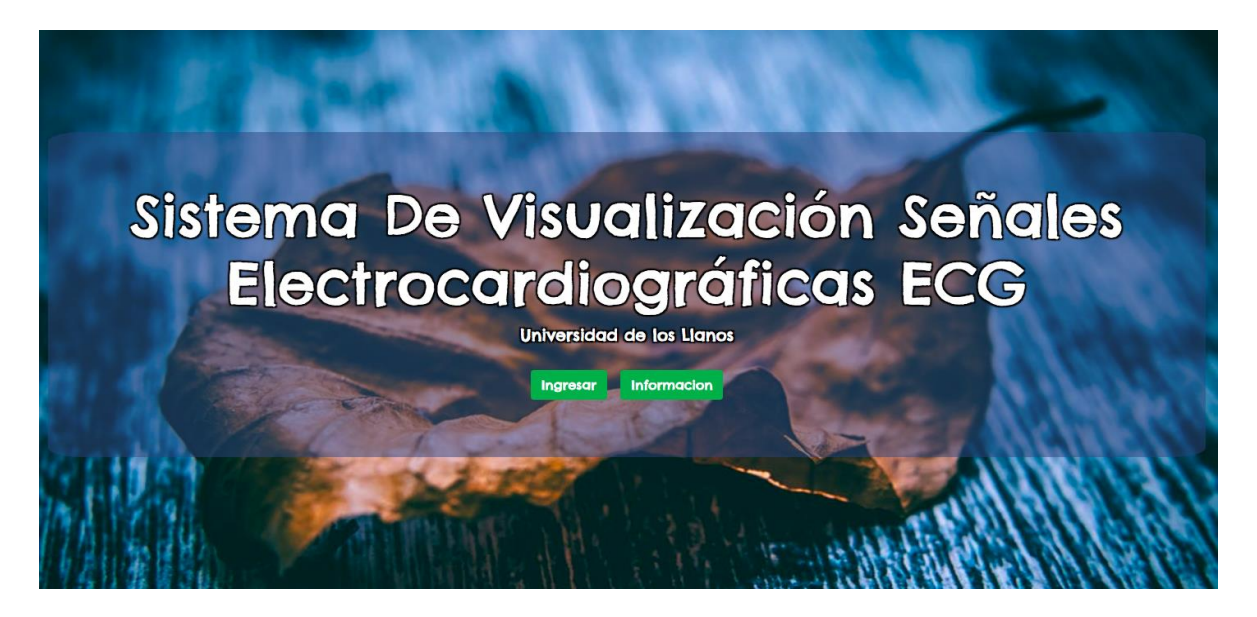

La aplicación nos da las opciones de podernos autenticar mediante una cuenta, y además cuenta con la opción de crear una cuenta con un correo electrónico personal.

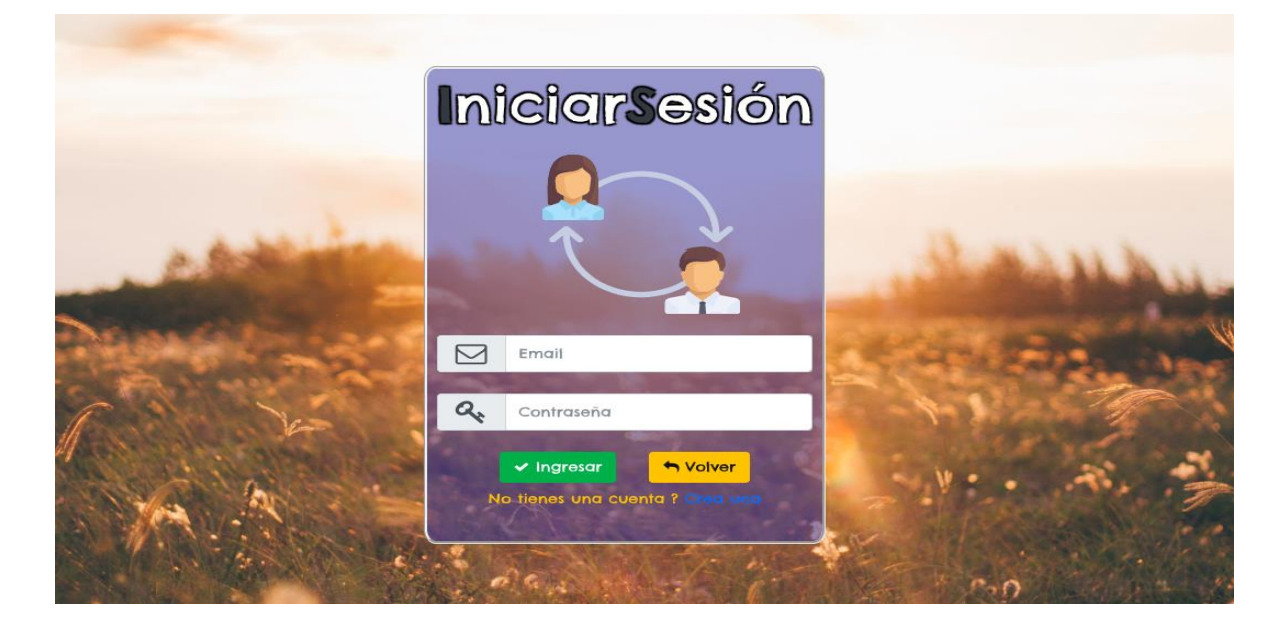

#### <span id="page-4-0"></span>**3.1.2 Autenticación creando una cuenta**

**IniciarSesión**  $\triangleright$ Email  $\overline{a_{\!*}}$ Contraseña  $\checkmark$  Ingresar ← Volver lo tienes una

Para crear una cuenta y registrarla en el sistema seleccionamos la opción de crear una

Después de haber seleccionado la opción de crear cuenta nos redirija al siguiente formulario, donde se diligenciará los datos requeridos nombre, correo y contraseña.

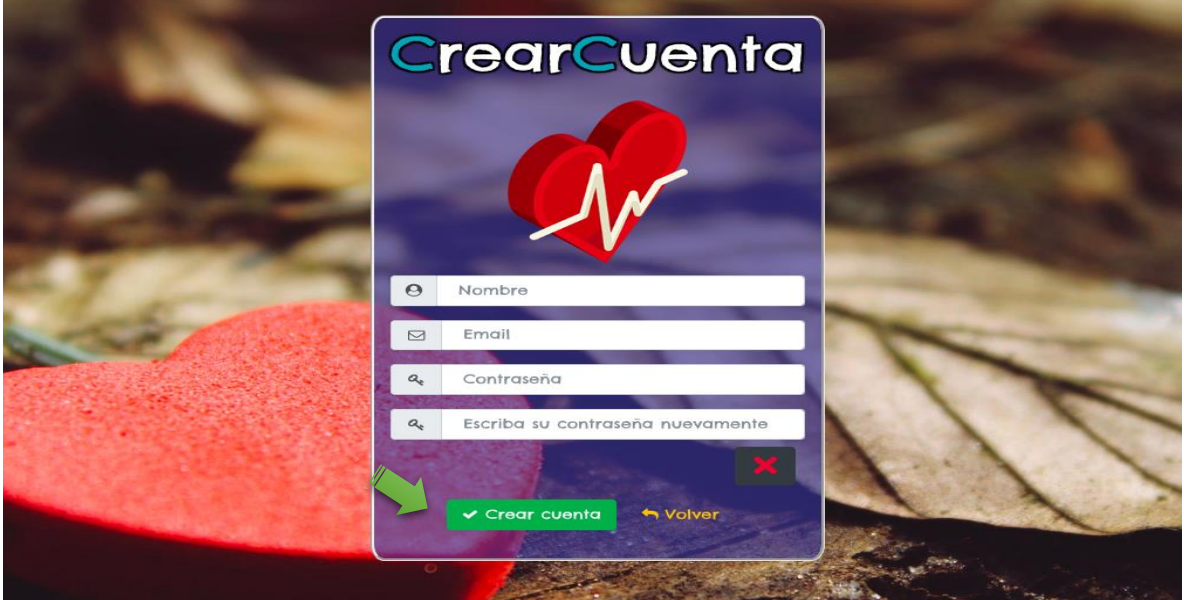

Al cabo de ingresar los datos requeridos, el usuario tendrá que verificar su cuenta ingresando al correo con que registro la cuenta y confirmar la autenticidad de la cuenta, después de verificar el correo, volvemos a la pagina de la aplicación y iniciamos sesión, el sistema verifica los datos y la autenticidad de la cuenta y se redirigirá a la pagina principal de la aplicación donde ya se estarán autenticados.

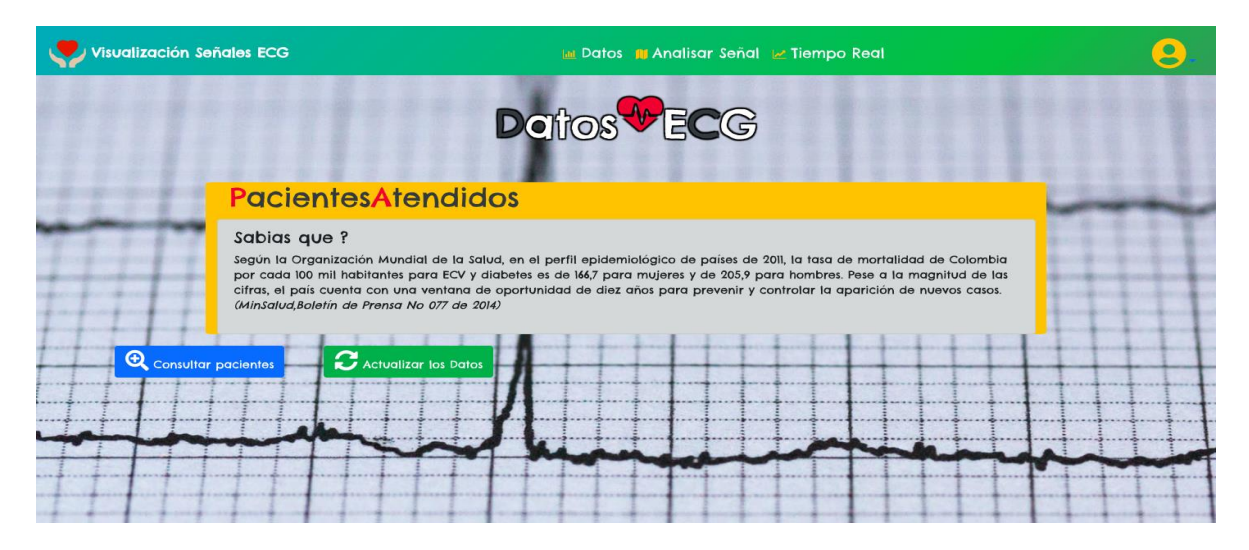

# <span id="page-5-0"></span>**3.2. MONITOREO Y ANÁLISIS DE SEÑALES ELECROGRAFICAS**

Al cabo de estar autenticados en el sistema, podemos hacer uso de las utilidades que este sistema nos brinda

## **3.2.1. Datos de señales electrocardiográficas**

<span id="page-5-1"></span>En esta vista podemos analizar los pacientes que se encuentran en la plataforma Cloud, pulsando en la opción "**consultar pacientes**" se nos despliega información de los pacientes; nombres, fecha de la muestra, diagnostico.

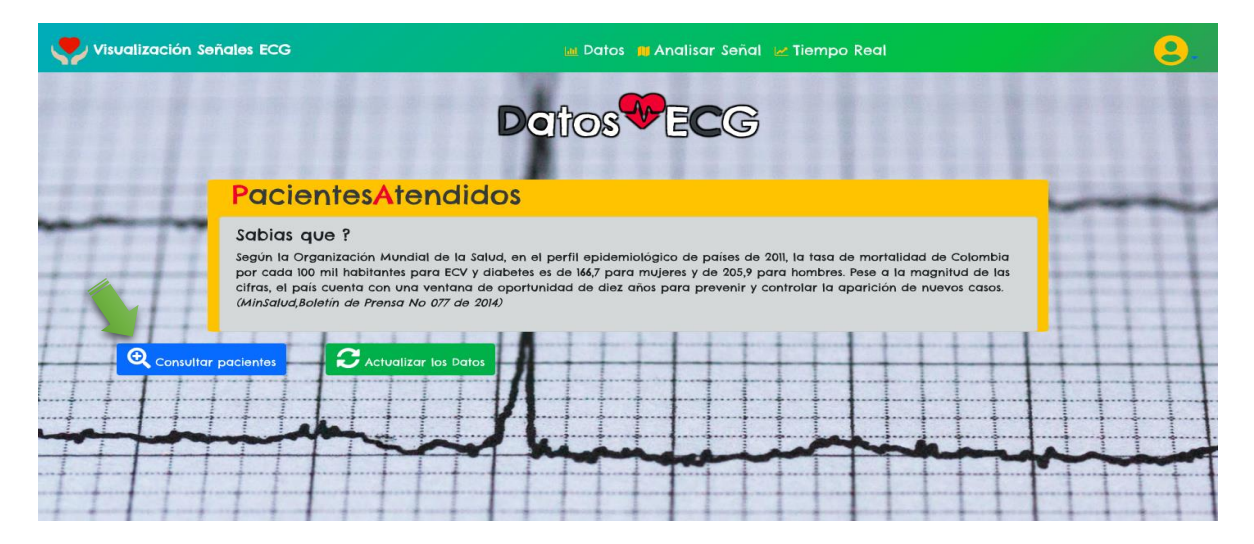

Posicionándonos sobre alguno de los pacientes se nos despliega algunas características la fecha y el diagnóstico del paciente

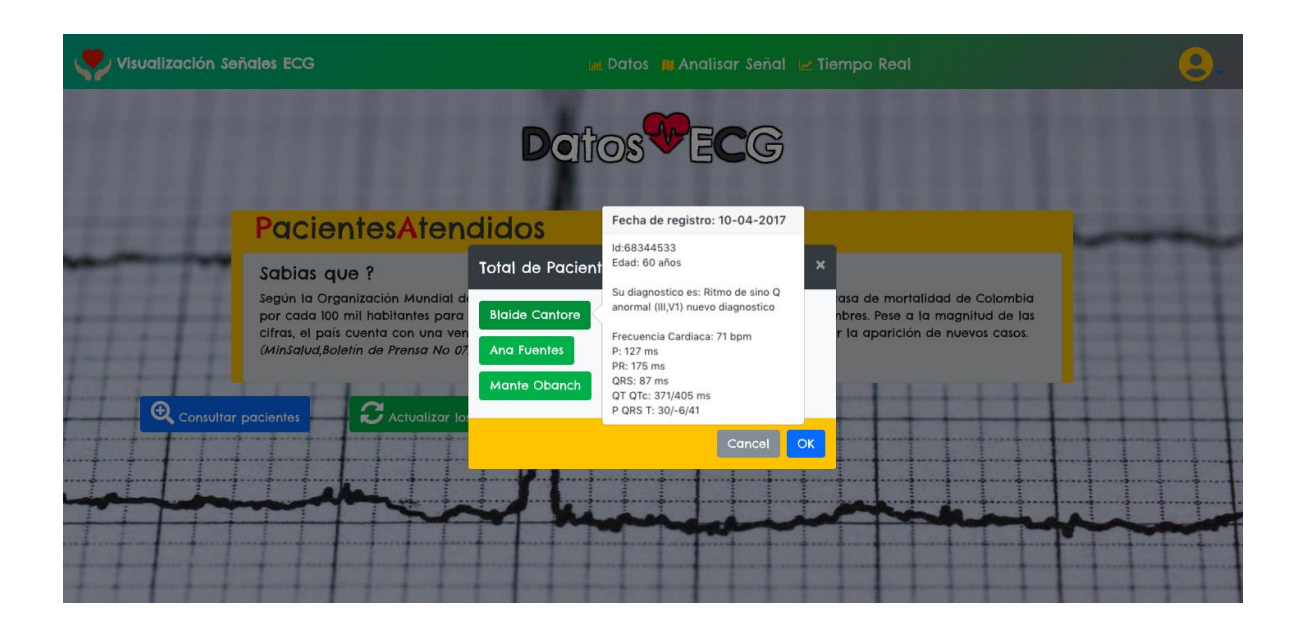

#### **3.2.2. Visualización de señales electrocardiográficas**

<span id="page-6-0"></span>Seleccionamos la opción "Analizar señal" en la parte superior de la pantalla, seguidamente nos redirigirá una vista donde se podrán visualizar las señales de cada paciente

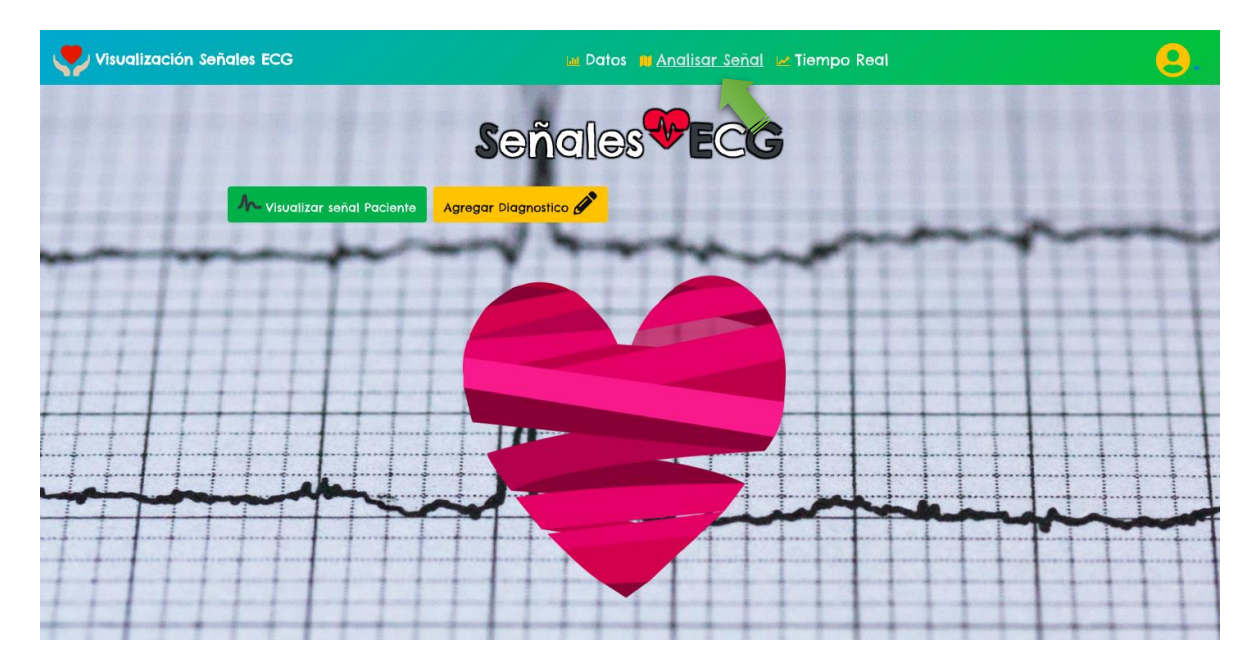

Seleccionamos la opción "**Pacientes en el sistema" y** se desplegara un menú de opciones donde se podrá seleccionar el paciente que se desee visualizar la señal electrocardiográfica

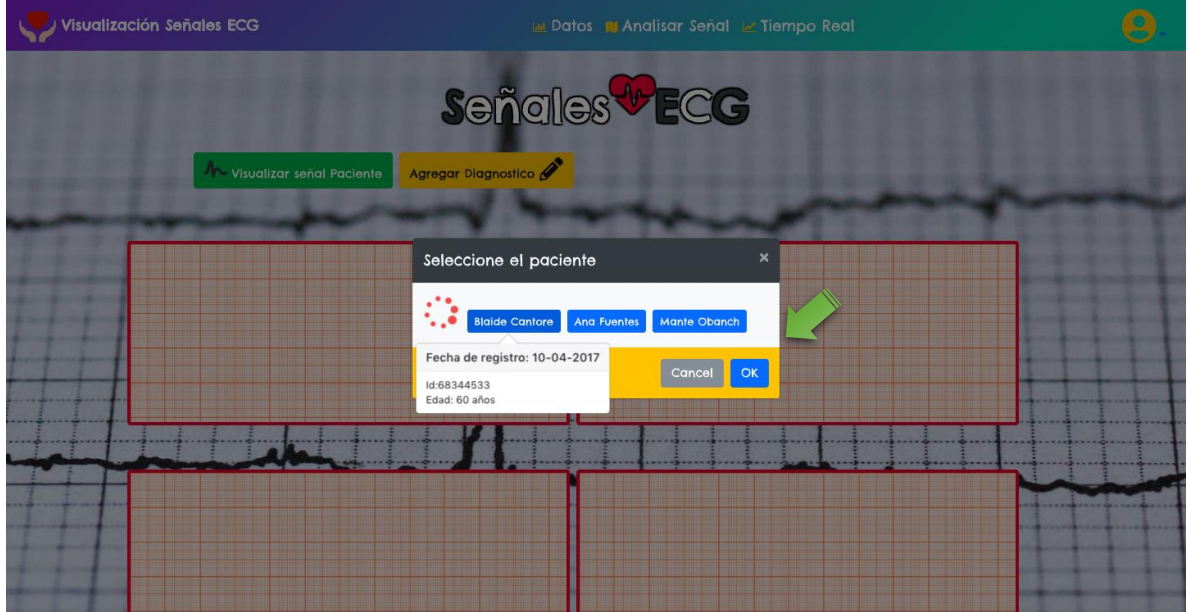

Seleccionando alguno de los pacientes que se muestran, automáticamente se graficara la señal de dicho paciente

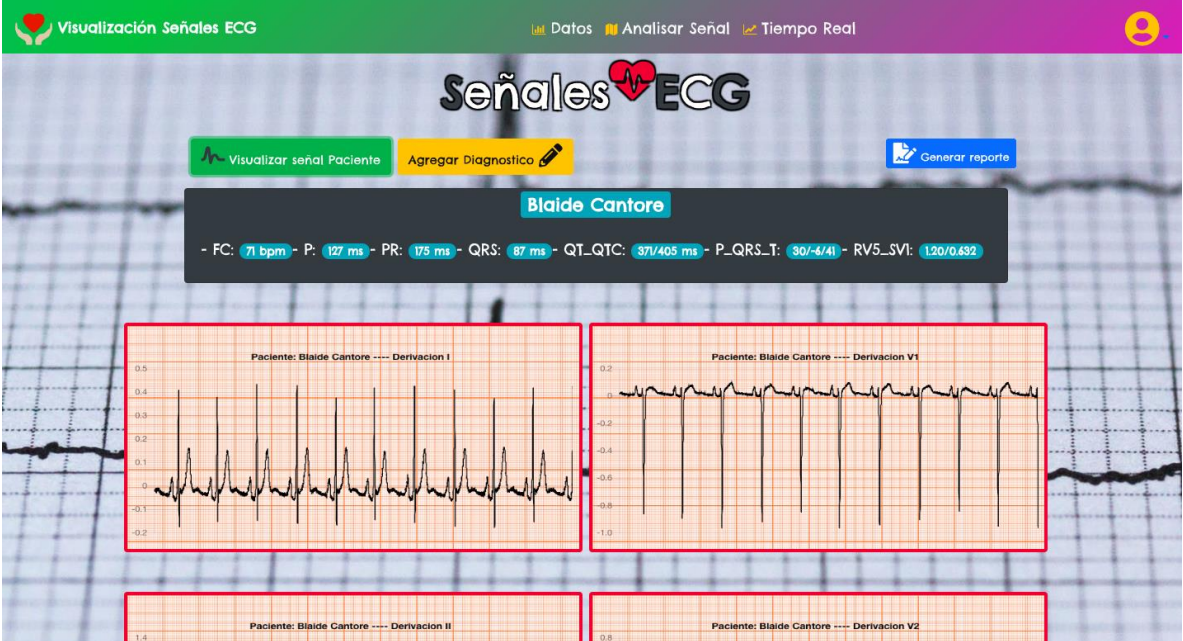

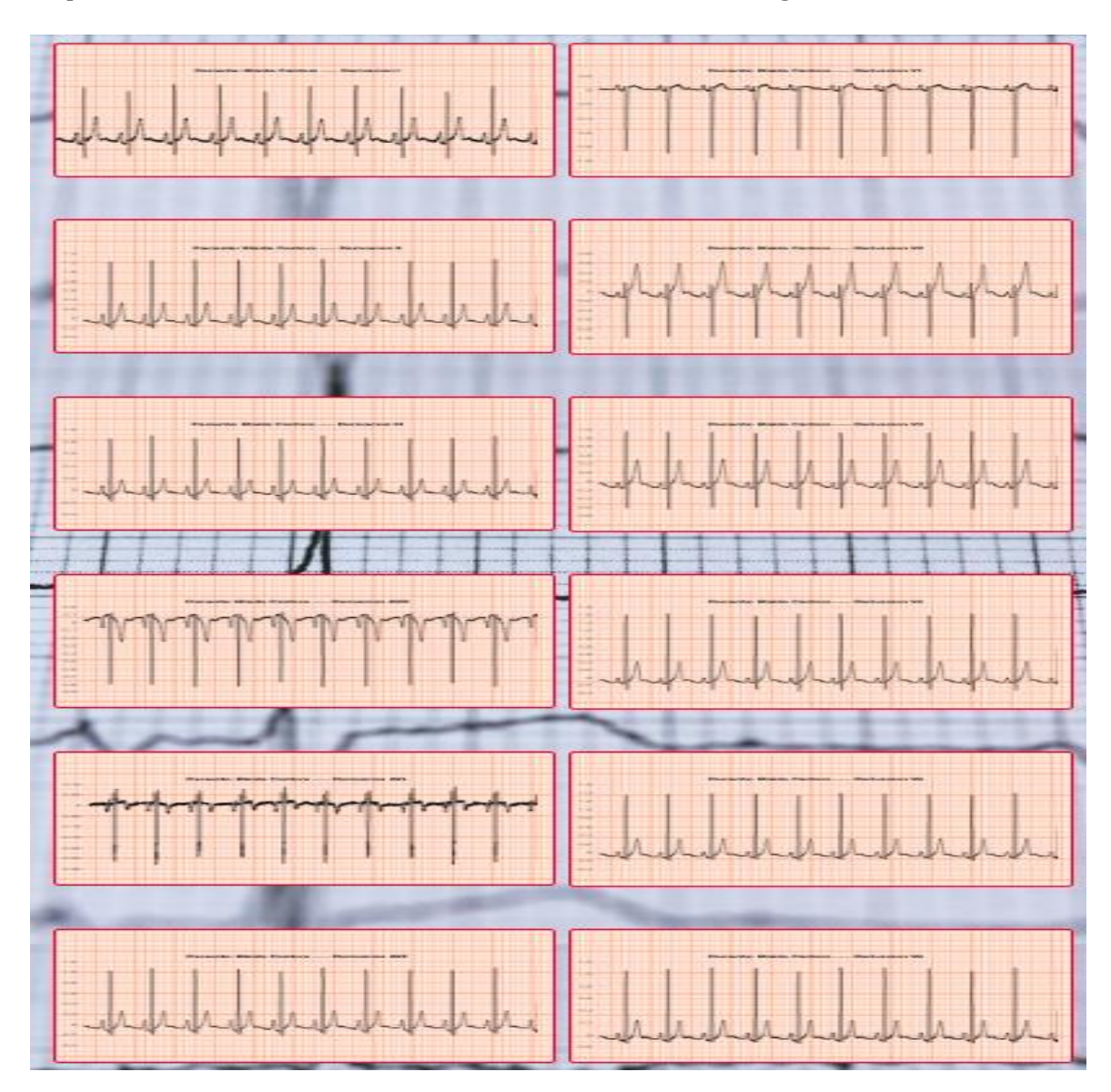

Se pueden visualizar las 12 derivaciones de un electrocardiograma

La visualización de las señales electrocardiográficas tiene la opción principal de poder generar un reporte de la muestra que se esta visualizando, esto haciendo clic en la opción de generar reporte, se descargara un reporte de las señales en un archivo.pdf

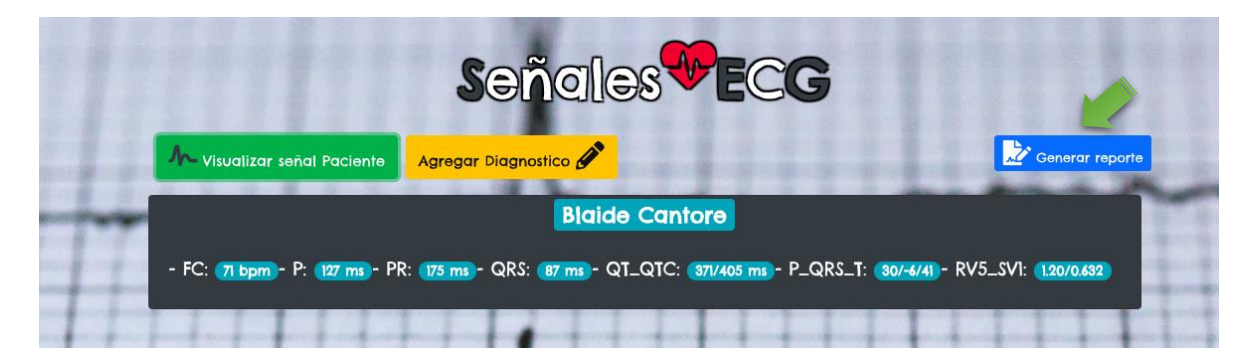

Si se requiere realizar algún diagnostico al paciente actual, seleccionando la opción "**Agregar Diagnostico**" se desplegará un recuadro donde se puede comentar el diagnóstico para el paciente.

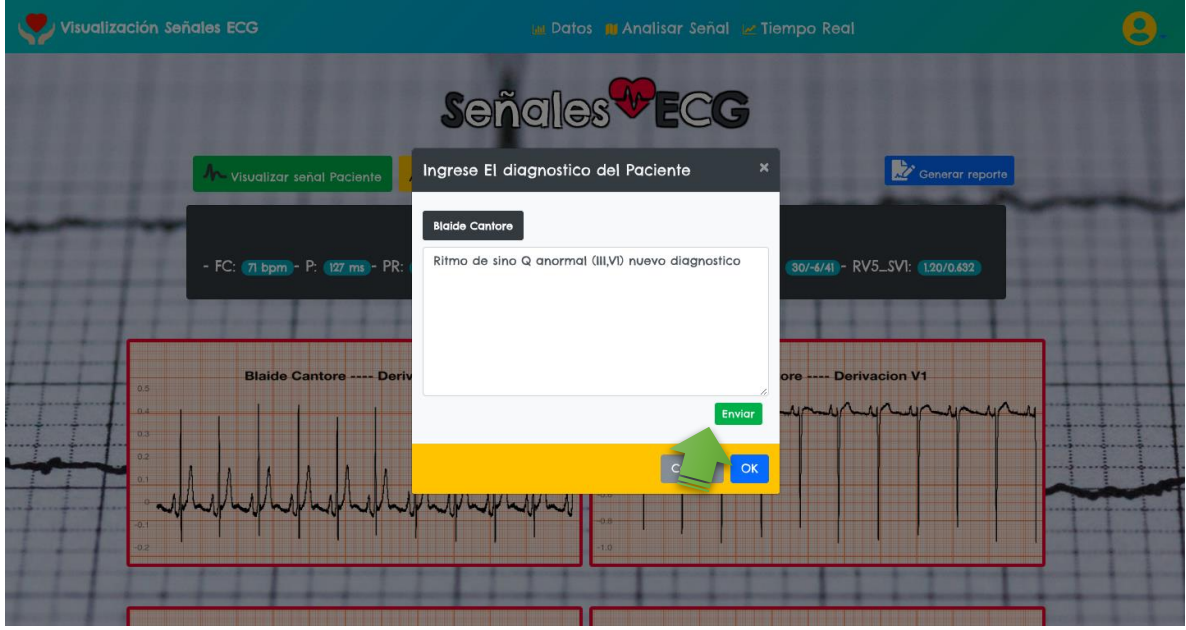

Para guardar y enviar el diagnostico seleccionamos la opción "**Enviar**". Para cada paciente es el mismo proceso.

## <span id="page-9-0"></span>**3.2.3. Visualización de señales electrocardiográficas en tiempo real**

Para acceder a este modo seleccionamos en la parte superior la opción "**Tiempo Real**".

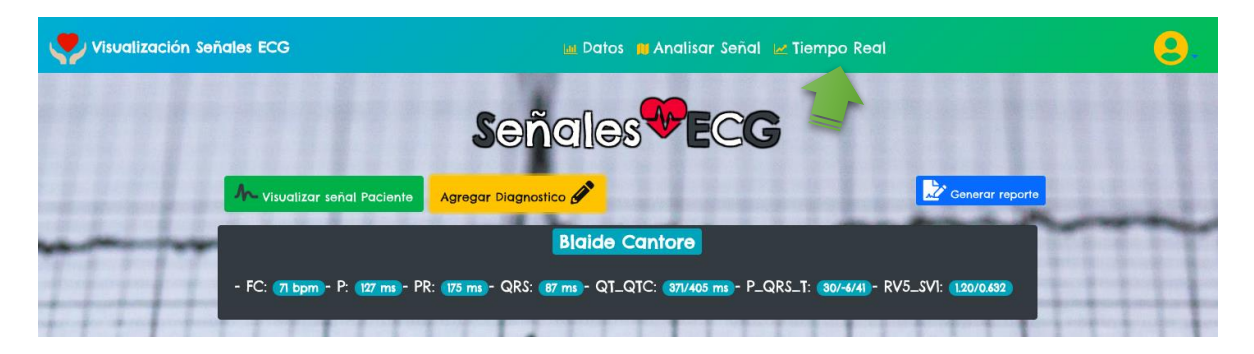

Esta opción nos redirige a una vista casi igual que la anterior con la diferencia que varía el modo de visualización de la señal. Seleccionamos la opción de "**Pacientes en el sistema",** se desplegará un recuadro donde se puede seleccionar el paciente que desee visualizar la seña y al darle clic se abre una lista de la derivación que se desee simular en tiempo real.

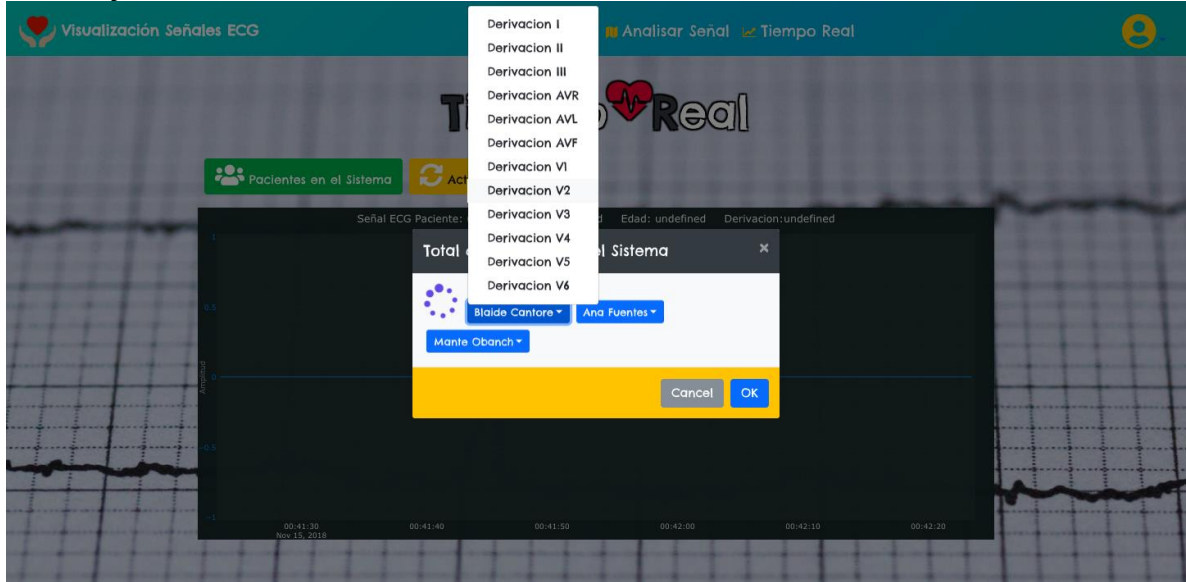

Continuamente hay una opción de poder actualizar los datos obtenidos de la plataforma Cloud, ya sea que se hayan agregado más registros o hayan ocurrido modificaciones, esto seleccionando la opción "**Actualizar Datos**".

## <span id="page-10-0"></span>**3.3. CERRAR SESIÓN**

Para cerrar sesión en esta plataforma nos dirigimos a la parte superior derecha y seleccionamos la foto de perfil o la flecha que indica que hay más opciones, se nos despliega dos opciones una de perfil y otra se cerrar sesión la seleccionamos.

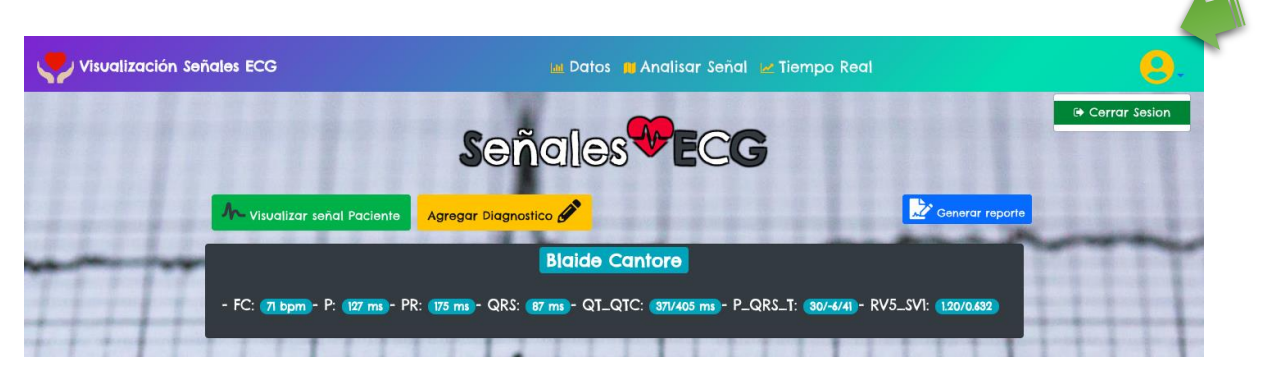

Al seleccionar la opción de cerrar sesión se nos despliega la opción de confirmar si realmente desea salir o no.

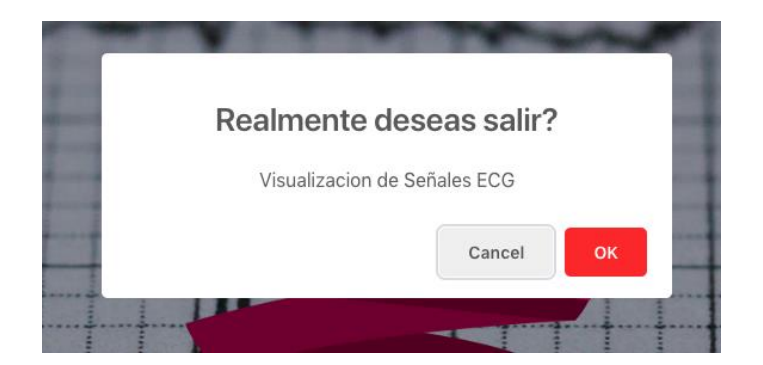

Al seleccionar la opción "OK" se finaliza la sesión confirman con un recuadro que se despliega.

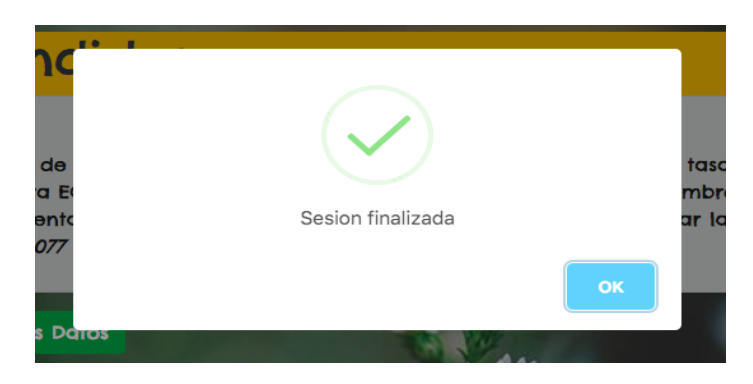

De esta manera se culmina todo el proceso de monitorización de las señales electrocardiográficas de distintos pacientes que se encuentran alojadas en una plataforma Cloud.